# Inviter un·e intervenant·e externe ou vacataire pour un cours sur Teams

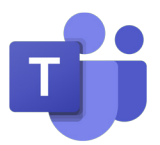

Lorsque vous souhaitez utiliser Teams avec des intervenants externes, il y a quelques informations importantes à connaître:

### Autorisations d'enregistrement de séance

Seules les personnes ayant une licence Teams et faisant partie de la même organisation sont autorisées à enregistrer les séances. Si vous avez besoin d'enregistrer la séance d'un intervenant·e invité, il faut enregistrer vous-même la séance ou demander à un·e étudiant·e de le faire.

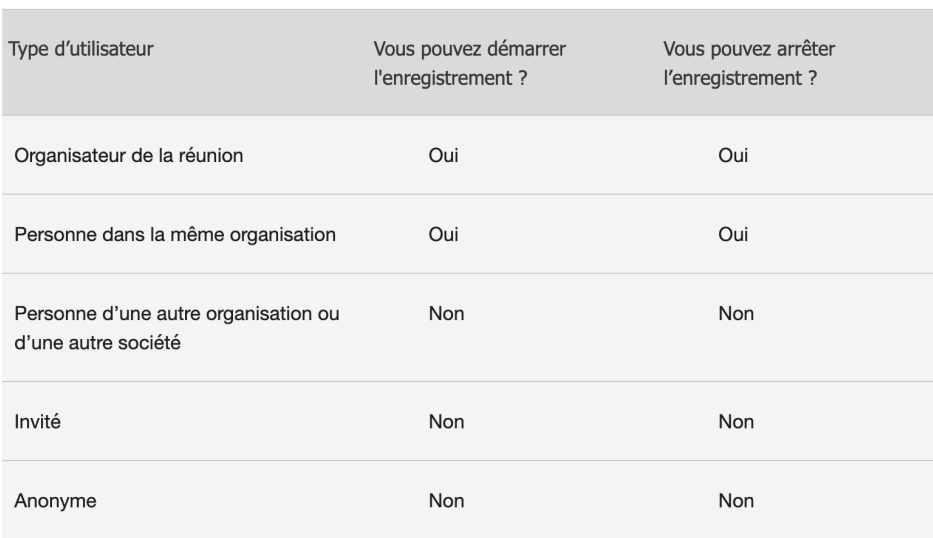

# Partage de fichier

Les intervenant·e·s ne peuvent pas non plus partager de fichier sur Teams. S'ils·elles souhaitent mettre des documents à disposition, il faut le faire par mail ou sur moodle.

La page suivante détaille les différences d'accès pour les propriétaires d'équipe, les membres et les invités

# Autorisations et droits des différents types de membres d'équipe

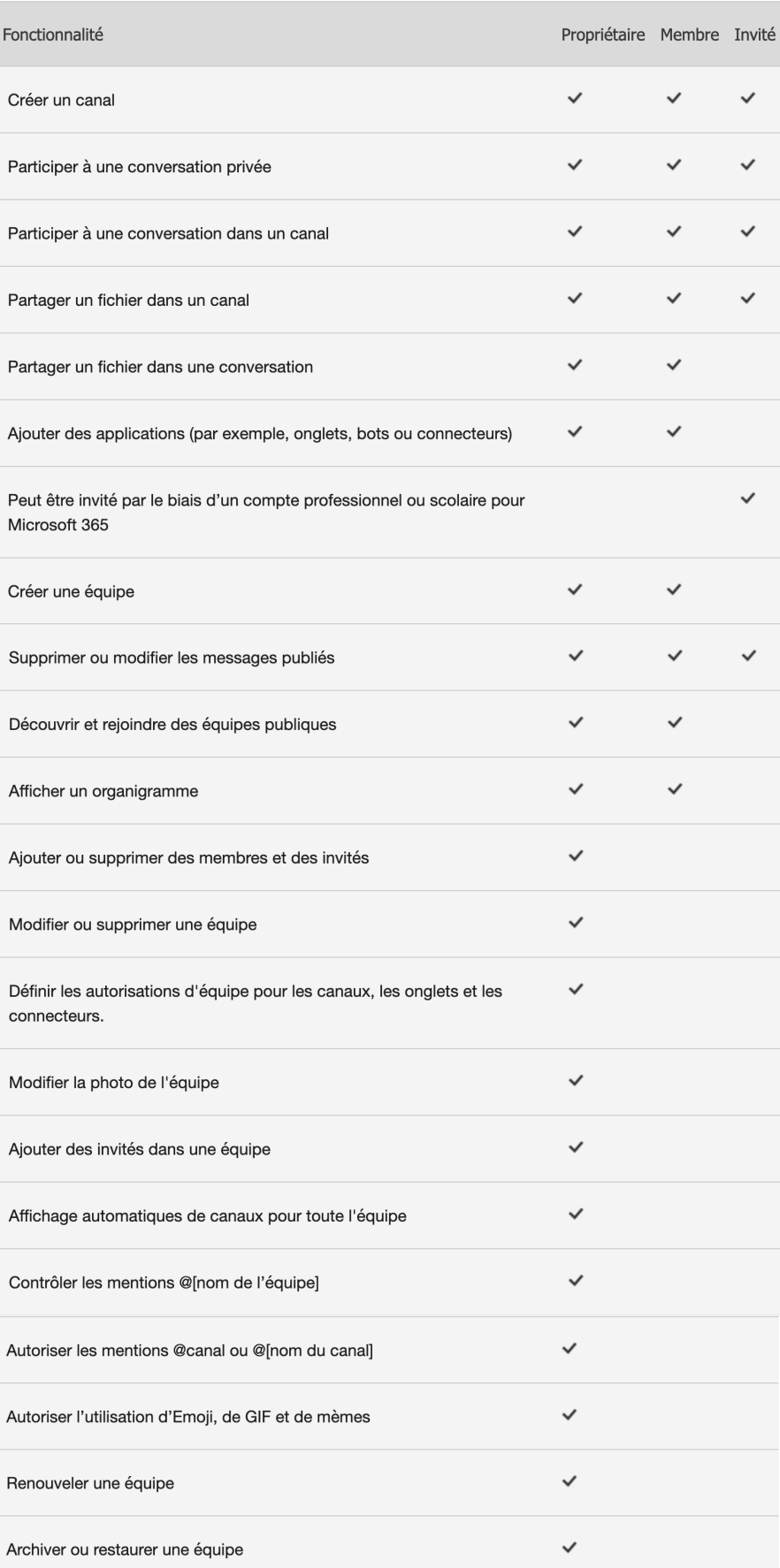

# Propriétaires

Les propriétaires d'équipe gèrent certains paramètres de l'équipe. Ils ajoutent et suppriment des membres, ajoutent des invités, modifient les paramètres d'une équipe et gèrent les tâches administratives. Il peut y avoir plusieurs propriétaires pour une équipe.

### Membres

Les membres sont des membres de l'équipe. Ils discutent avec d'autres membres de l'équipe. Ils peuvent afficher et généralement télécharger et modifier des fichiers. Ils effectuent également les types de collaboration habituels que les propriétaires d'équipe ont permis.

# Invités

Les invités sont des personnes extérieures à votre organisation qu'un propriétaire d'équipe invite, par exemple des partenaires ou des consultants, à rejoindre l'équipe. Les invités ont moins de fonctionnalités que les membres d'équipe ou les propriétaires d'équipe, mais ils peuvent cependant faire beaucoup de choses.

# Si vos intervenants n'installent pas l'application Teams sur leur ordinateur

# Application web depuis le navigateur

Si vos intervenants utilisent Teams depuis un navigateur internet et non depuis une application installée sur leur ordinateur, il faut utiliser Google Chrome ou la dernière version de Microsoft Edge. En effet, si vos intervenants sont sur Firefox ou tout autre navigateur, le partage d'écran n'apparaîtra pas dans l'enregistrement de la séance...

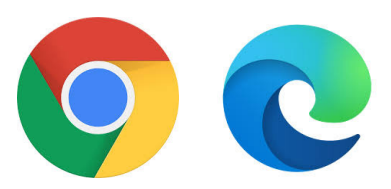

### Utilisateurs de Mac

Si vos intervenants utilisent un ordinateur Mac, ils doivent aller autoriser l'enregistrement de l'écran dans les Préférences Systèmes de leur Mac.

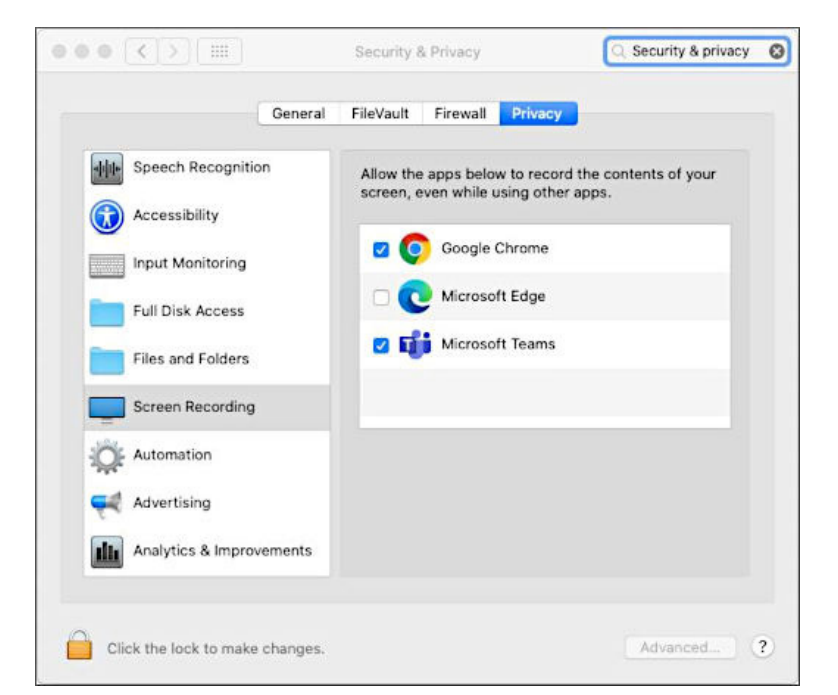

# Utilisateurs Linux

Pour le moment, Teams ne permet pas d'enregistrer le partage d'écran des utilisateurs Linux !

De manière générale il est conseillée d'installer Teams (c'est gratuit) sur son ordinateur pour plus de stabilité et de confort!

# Ajouter un·e intervenant·e externe ou vacataire dans une équipe Teams

# Entrez dans l'équipe Teams du cours

#### 1. à côté du nom de l'équipe, cliquez sur les trois petits points

2. cliquez sur «Gérer l'équipe»

Cafés du < Toutes les équipes Les Cafés du numério Les Cafés du numérique Cafés du umérique **Membres** Canaux Paramètres Analyse numériaue  $\alpha$ Les Cafés du numérique  $\ddotsc$ Rechercher des membres ౘ్ర Gérer l'équipe Général 冒 Ajouter un canal Les Permanences du Numérique Poste  $\stackrel{\circ}{=}$ Ajouter un membre Maître d'enseigr ౘ్య Quitter l'équipe  $\mathscr{O}$ Modifier l'équipe Maître d'enseigr ල Obtenir un lien vers l'équipe Gérer les balises  $\oslash$ Assistante HES 而 Supprimer l'équipe

#### 3. cliquez sur «Ajouter un membre»

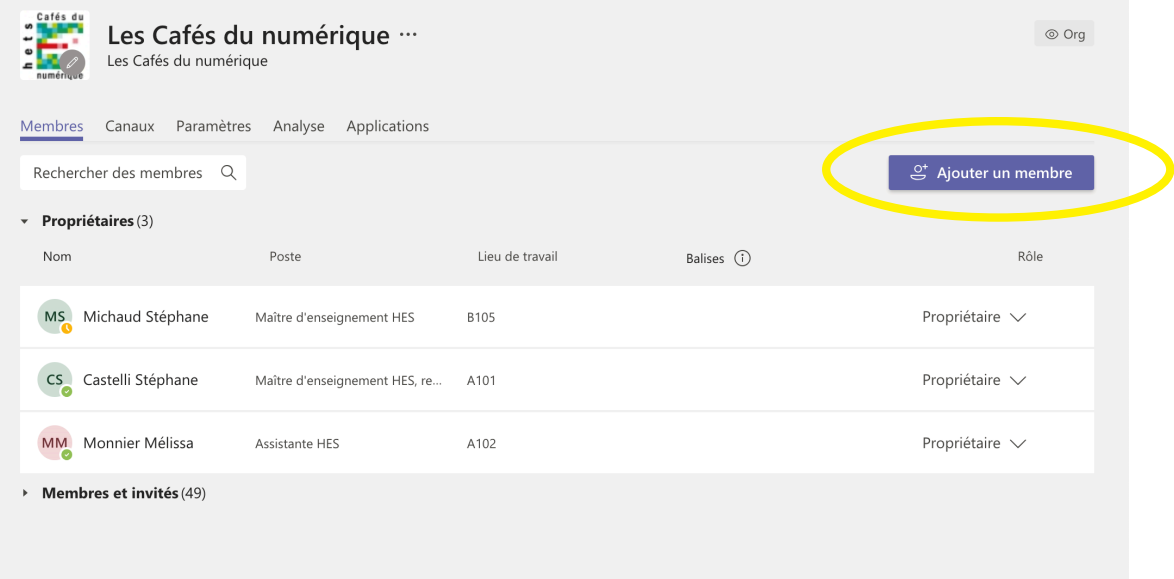

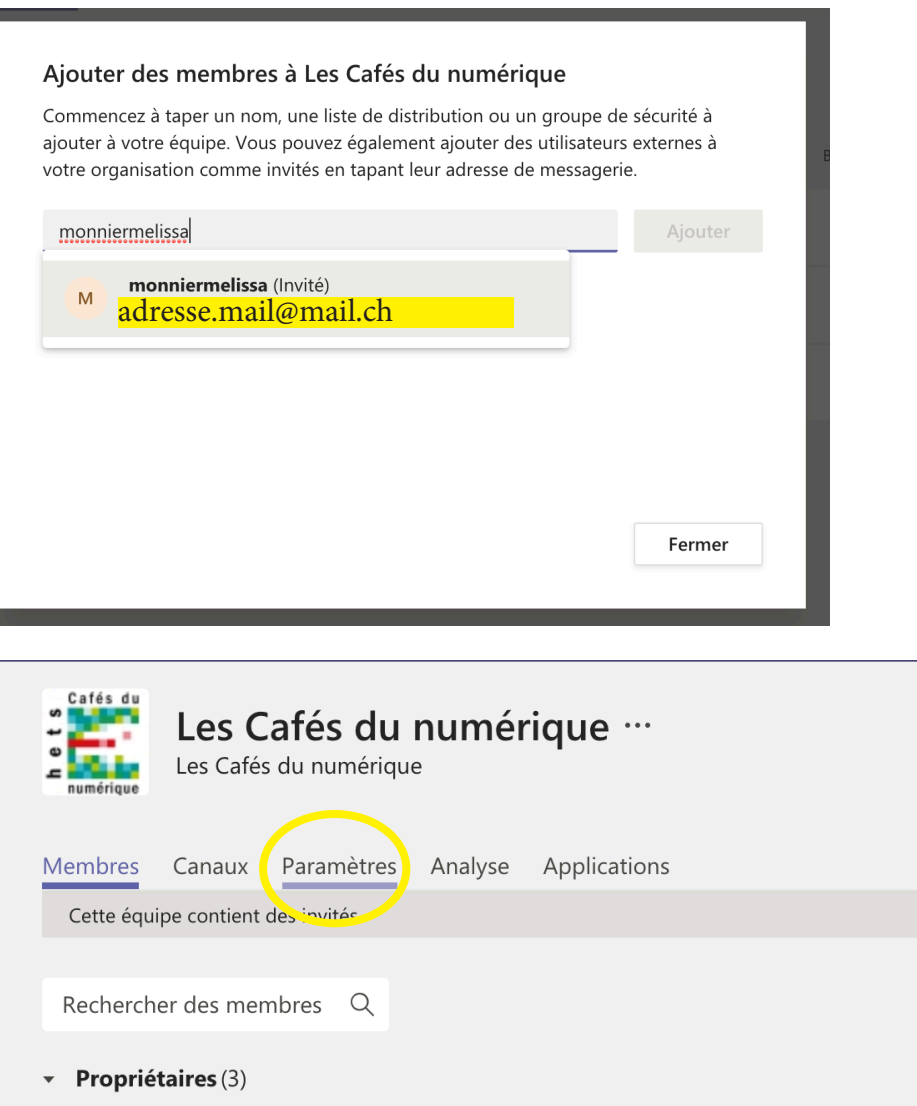

• Membres et invités (50)

4. entrez l'adresse e-mail personnelle ou professionnelle de votre membre invité

5. Votre intervenant·e ou vacataire apparaîtra avec la mention «invité» à la fin de son e-mail.

6. toujours dans l'écran de gestion de l'équipe, cliquez sur «paramètres»

6. dans les «paramètres» gérez les autorisations. Il faut avoir coché les autorisations des membres pour que les autorisations des invités deviennent accessibles!!

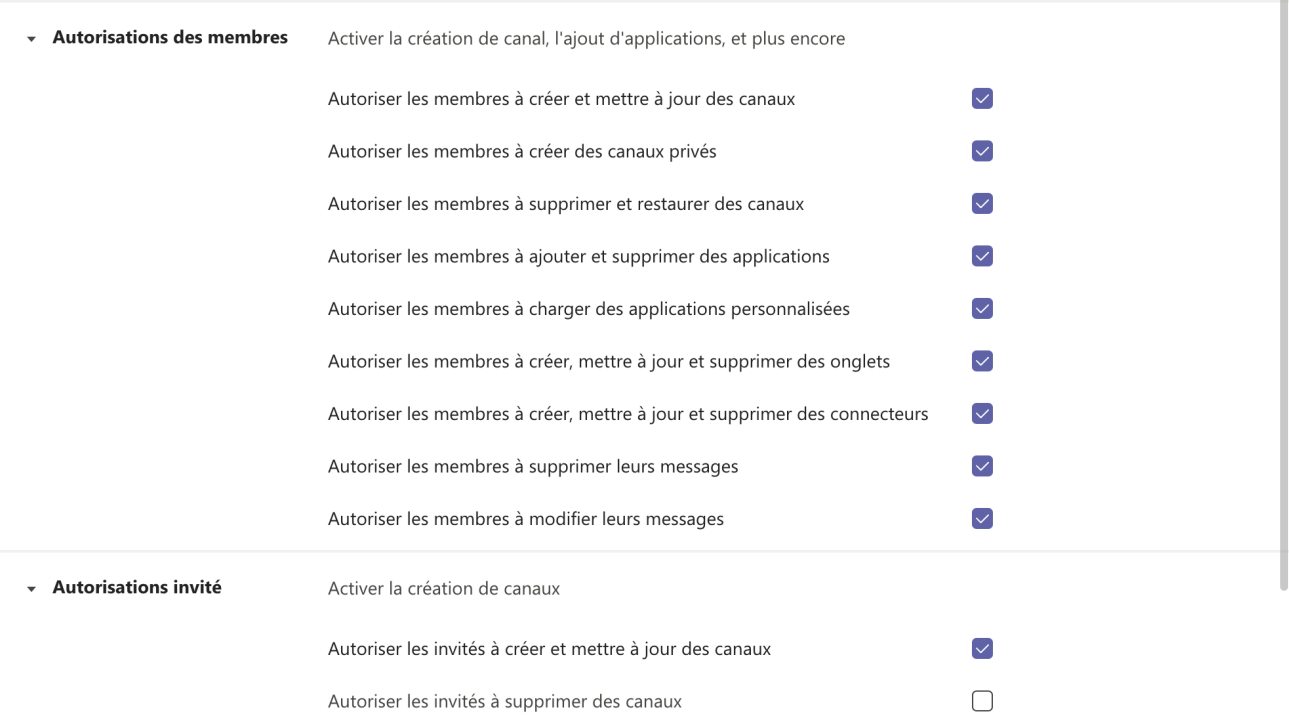